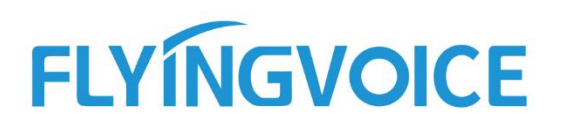

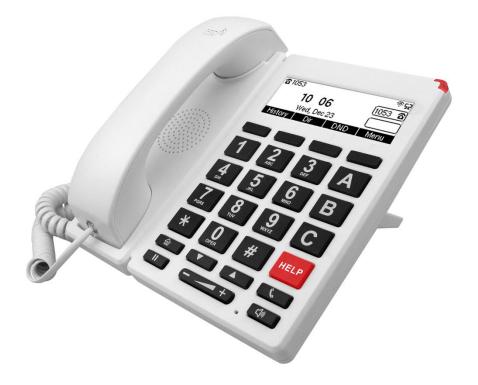

# IP PHONE USER GUIDE FIP12WP

Version 1.2.0 Mar. 2022

Flyingvoice Network Technology Co., Ltd.

I/V

# Copyright

Copyright © 2022 Flyingvoice Network Technology CO., LTD.

Copyright © 2022 Flyingvoice Network Technology CO., LTD. All rights reserved. No parts of this publication may be reproduced or transmitted in any form or by any means, electronic or mechanical, photocopying, recording, or otherwise, for any purpose, without the express written permission of Flyingvoice Network Technology CO., LTD. Under the law, reproducing includes translating into another language or format.

When this publication is made available on media, Flyingvoice Network Technology CO., LTD. gives its consent to downloading and printing copies of the content provided in this file only for private use but not for redistribution. No parts of this publication may be subject to alteration, modification or commercial use. Flyingvoice Network Technology CO., LTD. will not be liable for any damages arising from use of an illegally modified or altered publication.

## Trademark

Flyingvoice<sup>®</sup>, the logo and the name and marks are trademark of Flyingvoice Network Technology CO., LTD, which are registered legally in China, the United States, EU (European Union) and other countries.

All other trademarks belong to their respective owners. Without Flyingvoice's express written permission, recipient shall not reproduce or transmit any portion hereof in any form or by any means, with any purpose other than personal use.

## Warranty

## 1. Warranty

the specifications and information regarding the products in this guide are subject to change without notice. all statements, information, and recommendations in this guide are believed to be accurate and presented without warranty of any kind, express or implied. users must take full responsibility for their application of products.

## 2. Disclaimer

Flyingvoice network technology co., ltd. makes no warranty of any kind with regard to this guide, including, but not limited to, the implied warranties of merchantability and fitness for a particular purpose. Flyingvoice network technology co., ltd. shall not be liable for errors contained herein nor for incidental or consequential damages in connection with the furnishing, performance, or use of this guide.

## 3. Limitation of Liability

Flyingvoice and/or its respective suppliers are not responsible for the suitability of the information contained in this document for any reason. The information is provided "as is", and Flyingvoice does not provide any warranty and is subject to change without notice. All risks other than risks caused by use of the information are borne by the recipient. In no event, even if Flyingvoice has been suggested the occurrence of damages that are direct, consequential, incidental, special, punitive or whatsoever (Including but not limited to loss of business profit, business interruption or loss of business information), shall not be liable for these damages.

## **End User License Agreement**

This End User License Agreement ("EULA") is a legal agreement between you and Flyingvoice. By installing, copying or otherwise using the Products, you: (1) agree to be bounded by the terms of this EULA, (2) you are the owner or an authorized user of the device, and (3) you represent and warrant that you have the right, authority and capacity to enter into this agreement and to abide by all its terms and conditions, just as if you had signed it. The EULA for this product is available on the Flyingvoice Support page for the product.

## **Patent Information**

China, the United States, EU (European Union) and other countries are protecting one or more patents of accompanying products and/or patents being applied by Flyingvoice.

## **Technical Support**

Visit www.flyingvoice.com for product documents and FAQ, or contact Flyingvoice by email at support@flyingvoice.com. We'll offer the help you need.

## **Declaration of Conformity**

## Part 15 FCC Rules

This device complies with Part 15 of the FCC Rules. Operation is subject to the following three conditions:

• This device may not cause harmful interference

• This device must accept any interference received, including interference that may cause undesired operation.

• The distance between user and products should be no less than 20cm

Note: This equipment has been tested and found to comply with the limits of a Class B digital device, pursuant to Part 15 of the FCC Rules. These limits are designed to provide reasonable protection against harmful interference in a residential installation. This equipment generates, uses and can radiate radio frequency energy, and if not installed and used in accordance with the instructions, may cause harmful interference to radio or television reception, which can be determined by turning the equipment off and on, the user is encouraged to try to correct the interference by one or more of the following measures:

- -- Reorient or relocate the receiving antenna.
- -- Increase the separation between the equipment and receiver.

-- Connect the equipment into an outlet on a circuit different from that to which the receiver is connected.

-- Consult the dealer or an experienced radio/TV technician for help.

Note: The manufacturer is not responsible for any radio or TV interference caused by unauthorized modifications to this equipment. Such modifications could void the user's authority to operate this equipment.

Changes or modifications not expressly approved by the party responsible for compliance could void the user's authority to operate the equipment.

## CE

Manufacturer: Flyingvoice Network Technology Co., Ltd.

Address: Room 207~209, 2/F, Bldg B52#, Zhongchuang Industrial park, Liuxian Avenue, Taoyuan Street, Nanshan District, Shenzhen

Hereby, Flyingvoice Network Technology Co., Ltd. declares that this device is in compliance with the essential requirements and other relevant provisions of Directive 2014/53/EU

A copy of the declaration of conformity can be obtained with this user manual; this product is not restricted in the EU.

The wireless operation frequency.

WIFI: 2412MHz-2472MHz, Max EIRP Power 19.36dBm

## Safety Warning and Attentions

If use adapter, adapter must be comply 2014/30/EU Directive.

Adapter Caution: Adapter shall be installed near the equipment and shall be easily accessible.

Do not store or use your product in temperatures higher than 50°C.

## **RF Exposure Statement**

The distance between user and products should be no less than 20cm.

## **GNU GPL INFORMATION**

Flyingvoice phone firmware contains third-party software under the GNU General Public License (GPL). Flyingvoice uses software under the specific terms of the GPL. Please refer to the GPL for the exact terms and conditions of the license.

The original GPL license, source code of components licensed under GPL and used in Flyingvoice products can be downloaded online:

https://flyingvoice.com/download/gpl.html

## **Risk Warning Statement**

This risk warning statement contains a summary of external network servers that FVUI will access under its factory settings in order to obtain necessary service support. If you want to prohibit these accesses based on security considerations, you can disable them through the WEB management page.

| Number | Server Domain Name               | Description                               | Factory Setting |  |
|--------|----------------------------------|-------------------------------------------|-----------------|--|
| 1      | https://prv3.flyingvoice.net:442 | Flyingvoice Provision web management      | Enable          |  |
| T      |                                  | configuration server                      | LIADIE          |  |
| 2      | prv3.flyingvoice.net:3450        | Flyingvoice Provision web management stun | Enable          |  |
| 2      |                                  | server                                    | LIIADIE         |  |
| 3      | https://prv4.flyingvoice.net     | Flyingvoice Provision web management      | Enable          |  |
| 3      |                                  | backup server                             | LIADIC          |  |
| 4      | log3.flyingvoice.net:9005        | Flyingvoice Provision web management log  | Disable         |  |
| 7      |                                  | server                                    | DISable         |  |
| 5      | http://acs3.flyingvoice.net:8080 | Flyingvoice TR069 web management server   | Disable         |  |
| 6      | acs3.flyingvoice.net:3478        | Flyingvoice TR069 web management server   | Disable         |  |
| 7      | pool.ntp.org/cn.pool.ntp.org     | NTP server                                | Enable          |  |

## **Table of Contents**

| About This Guide                                  | 6  |
|---------------------------------------------------|----|
| Getting Started with Your Phone                   | 7  |
| Hardware Overview                                 | 7  |
| Screen and Icons                                  | 8  |
| Idle Screen                                       | 8  |
| Calls Screen                                      | 9  |
| Icons in the Status Bar                           | 9  |
| Line Key Icons                                    | 10 |
| Other Icons                                       | 10 |
| Entering Characters                               |    |
| Internet connection                               | 12 |
| Phone Start                                       | 12 |
| Connect to a wired network                        | 12 |
| Connect to a wireless network                     | 12 |
| SIP registration                                  | 14 |
| Call Features                                     | 16 |
| Placing Calls                                     |    |
| Answering Calls                                   | 17 |
| Auto Answer                                       | 17 |
| Switching Among the Handset an Speakerphone Modes |    |
| Call Waiting                                      |    |
| Silencing or Rejecting Incoming Calls             |    |
| Ending Calls                                      | 20 |
| Holding and Resuming Calls                        | 20 |
| Forwarding Incoming Calls                         |    |
| Always Forward                                    |    |
| Busy Forward                                      | 22 |
| No Answer Forward                                 |    |
|                                                   |    |

| Transferring Calls                         | 24 |
|--------------------------------------------|----|
| -                                          |    |
| Attended Transfer                          |    |
| Blind Transfer                             |    |
| Conference Calls                           | 24 |
| Advanced Call Features                     |    |
| Voice Mail                                 | 26 |
| PhoneBook                                  | 27 |
| Blacklist                                  |    |
| Call History                               |    |
| Viewing History Records                    | 33 |
| Saving a History Record to Local Directory |    |
| Saving a History Record to Blacklist       |    |
| Deleting History Records                   |    |
| Multi-Functional Key                       |    |
| Dial Rule                                  |    |
| Administration                             |    |
| Time/Date Setting                          |    |
| Password Reset                             |    |
| Web Access                                 |    |
| System Log Setting                         |    |
| Factory Defaults Setting                   |    |
| Firmware Management                        |    |
| Provision                                  |    |
| TR069                                      |    |
| Customizing Your Phone                     |    |
| Changing the Administrator Password        |    |
| Changing the Backlight and Time            |    |
| Changing the Language                      |    |
| Time & Date                                | 45 |

| Audio Settings                                | 45 |
|-----------------------------------------------|----|
| Adjusting the Volume                          | 45 |
| Setting the Ring Tone                         | 45 |
| Wireless Network                              |    |
| Activating the Wi-Fi Mode                     |    |
| Connecting to the Wireless Network            |    |
| Viewing the Wireless Network Information      | 47 |
| Disconnecting the Wireless Network Connection | 47 |
| Deactivating the Wi-Fi Mode                   |    |
| Maintaining Your Phone                        | 48 |
| Rebooting Your Phone                          |    |
| Resetting to Factory Settings                 |    |

# **About This Guide**

Thank you for choosing Flyingvoice FIP12WP IP phones, which deliver the industry's leading HD audio quality and a wide range of business telephony features, such as Call Hold, Call Transfer, Busy Lamp Field, Call Recording, Paging and Conference over an IP network. Meanwhile, it features a compact appearance, robust performance and cost efficiency for daily desktop voice communications.

This guide provides everything you need to quickly use your new phone. Firstly, verify with your system administrator that the IP network is ready for phone configuration. Also be sure to read the Quick Start Guide which can be found in your phone package before you set up and use the IP phone. As you read this guide, keep in mind that some features are configurable by your system administrator or determined by your phone environment. As a result, some features may not be enabled or may operate differently on your phone. Additionally, the examples and graphics in this guide may not directly reflect what is displayed or is available on your phone screen.

## **Related Documents**

The following types of related documents are available on each page:

- Datasheet
- Quick start guide

# **Getting Started with Your Phone**

This chapter provides the overview of phone hardware and screen layout, and how to navigate your phone for the best performance.

## Topics

Hardware Overview Screen and Icons Entering Characters

## **Hardware Overview**

Topics FIP12WP Hardware

## **FIP12WP Hardware**

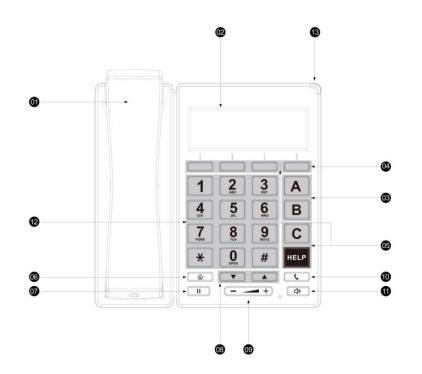

| NO. | ltem         | Description                                                                           |
|-----|--------------|---------------------------------------------------------------------------------------|
| 1   | Handset      | Handset to pick up and answer call                                                    |
| 2   | Phone Screen | Shows information about your phone, such as calls, messages, soft keys, time and date |
| 3   | Line Keys    | Access your phone lines and features                                                  |

| 4  | Soft Keys              | Access the function displayed on the screen above the soft keys. The soft keys change depending on what you are doing at the time |
|----|------------------------|----------------------------------------------------------------------------------------------------|
| 5  | Multi-function key     | Access the function you set for the multi-function keys                                                                           |
| 6  | Menu Key               | Enter menu                                                                                                    |
| 7  | HOLD Key               | Places a call on hold or resumes a held call                                                                                      |
| 8  | Navigation Keys        | Scroll through information or options displayed on the screen.                                                                    |
| 9  | Volume Key             | Adjusts the volume of the handset, headset, and speaker<br>It can be used to switch left or right on some pages.                  |
| 10 | Redial Key             | Redials a previously dialed number                                                                                                |
| 11 | Speakerphone<br>Key    | Toggles the hands-free (speakerphone) mode.                                                                                       |
| 12 | Keypad                 | Provides the digits and special characters in context-sensitive applications                                                      |
| 13 | Power LED<br>Indicator | Indicates phone's system status                                                                                                   |

## **Screen and Icons**

The user screens and icon indicators can help you navigate and understand the important information on the phone's status.

## Topics

Idle Screen Calls Screen Icons in the Status Bar Line Key Icons Other Icons

## **Idle Screen**

The idle screen is made up of the status bar, line keys, and soft keys. The time & date in the status bar or middle of the screen varies by phone models.

| <b>6</b> 7006 |           | 1   |     | 2    | 2₽ |
|---------------|-----------|-----|-----|------|----|
| 17            | :56       |     | 70  | )06  | ବ  |
|               | u, Feb 24 | 4   | 3   | 2    | ଚ  |
| History       | Dir       | DND | N I | /len | U  |

1. Status Bar: Display the default account and feature status icons. The status icons are displayed when features are activated.

2. Line Keys: Display the information associated with the line keys and feature keys on the phone.

3. Soft Keys: Each soft key label indicates the action for the soft key below the screen.

## Calls Screen

All of your active and held calls are displayed on the calls screen. You can press up or down navigation key to switch among calls.

Check with your system administrator to find out if this feature is available on the phone. When there is an active call and a held call, the calls screen is shown below:

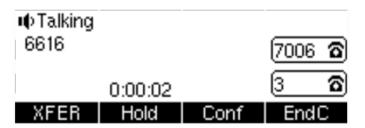

You can press the **Menu** soft key and go to **My Status** to view Network and phone status. The phone screen is shown below:

| Network         | Phone     | 1/3 🕨 |
|-----------------|-----------|-------|
| 1. Wi-Fi Status | 3@H3C_2.4 | G[fO  |
| 2. Vlan ID      | 0         |       |
| 3. Mode         | DHCP      | U     |
| Back            |           |       |

## **Icons in the Status Bar**

| lcon | Description                  | lcon       | Description             |
|------|------------------------------|------------|-------------------------|
| R    | Wired network is available   | ٩ <u>م</u> | Auto Answer             |
| 52   | Wired network is unreachable | Φ          | Do Not Disturb (DND)    |
| ц¢   | Speaker mode                 | ф.         | Keep Mute               |
| C    | Handset mode                 | ц×         | Ringer volume is 0      |
| - 0  | Headset mode                 | ζ          | Missed Calls            |
| Φ    | Call is on hold              | t          | Call Forward            |
| Ŕ    | Wi-Fi connected              | (ř×        | Wi-Fi connection failed |

## Line Key Icons

Icons on the line key that vary by phone models. Icon indicators (associated with line)

| lcon    | Description                                 |  |
|---------|---------------------------------------------|--|
| ବ       | The private line is registered successfully |  |
| <b></b> | Register failed                             |  |

## **Other Icons**

**Call History** 

| lcon | Description    |
|------|----------------|
| ¥    | Received Calls |
| ~    | Placed Calls   |
| 5    | Missed Calls   |

#### Contact

| lcon | Description             |
|------|-------------------------|
| Ŧ    | Default Contact Picture |

Call

| lcon      | Description |
|-----------|-------------|
| <<< 🕿 >>> | Ringing     |
| >>>>>>    | Calling     |

## **Entering Characters**

You can use the keypad keys on your phone to enter or update field information. The following table describes how to enter different characters using the keypad keys.

| Task               | Action                                                                                           |
|--------------------|--------------------------------------------------------------------------------------------------|
| Switch input modes | Press the ABC, abc, Ab2, 2aB, or 123 soft key to switch the input modes.                         |
|                    | Select ABC, abc, 2aBmode. press the keys labeled with letters until your desired letter appears. |
|                    | press a keypad key repeatedly to view the character options and stop when the letter you want    |
| Enter alphas       | to enter is displayed in the field. Wait one second, and then enter the next letter.             |
| Enter numbers      | Select <b>123</b> mode, press the corresponding keys.                                            |
|                    | Select ABC, abc, 2aB mode, press * key or # key one or more times to enter one of the following  |
|                    | special characters:                                                                              |
| Enter special      | * <b>key</b> : .*,/:?!"-()@&\$_;                                                                 |
| characters         | <b># key</b> : #                                                                                 |
|                    | In 123 mode, you can press the * key to choose the following special characters: .*:/@[].        |
| Insert space       | Select <b>ABC</b> , <b>abc</b> , <b>2aB</b> mode, press the <b>0</b> key.                        |
| Move cursor        | Press - or + to position the cursor.                                                             |
| Delete one or more | Position the cursor to the right of the character, and select the <b>Delete</b> soft key.        |
| characters         |                                                                                                  |

# **Internet connection**

Topics

<u>Phone Start</u> <u>Connect to a wired network</u> <u>Connect to a wireless network</u>

## **Phone Start**

Please refer to the quick installation manual for the telephone assembly.

Step 1. AC power adapter is plugged into an electrical outlet.

Step 2. After plugging in the power, the LCD screen of the phone will display the signature of "welcome", and the LED in the upper right corner of the phone will flash (red).

Step 3. After power on, the LED will flash once again (red), then the phone has started normally and can display the current status of the phone, including SIP registration information, network connection information and so on.

## **Connect to a wired network**

Step 1. Check the phone connection correctly and start successfully.

Step 2. Connect one end of cable in the set to the internet port on the back of the phone, another end of the cable connected to the available network adapter.

Step 3. After the connection, the upper right corner of the LCD screen will appear wired network' logo, like this: , that means phone have been connected to a wired network for Internet access.

## **Connect to a wireless network**

You can configure a wireless connection in both the LCD and the web interface.

## From the LCD menu:

Step 1. Press  $\frown$  button and then use the  $\blacktriangle$  and  $\triangledown$  buttons to go **5. Basic Settings**, go to **6. Wi-Fi.** 

Step 2. Enable the Wi-Fi option and the phone will scan and display the surrounding wireless network. Go to **Available Network(s)**.

Step 3. Using the  $\blacktriangle$  and  $\blacktriangledown$  buttons to navigate, use the soft key "Connect" connection

Internet connection

under the LCD to select the network, the logo appears on the LCD. The line network is connected.

## From the Web interface:

Step 1. Log in to the web interface and switch to the Network / Wireless page.

| Status Network Wireless     | SIP Account       | Phone         | Administra | ation         |
|-----------------------------|-------------------|---------------|------------|---------------|
| Basic Wireless Security WMM | WDS WPS           | Station In    | fo Adva    | nced Wireless |
| Wireless Settings           |                   |               |            |               |
| Vireless Settings           |                   |               |            |               |
| Internet Connection Type    | Automatic Configu | uration - DHC | P 🗸        |               |
| DNS Type                    | ~                 |               |            |               |
| Primary DNS                 | 0.                | 0.0           | 0          |               |
| Second DNS                  | 0.                | 0. 0          | 0          |               |
| Auto AP Reconnection        | Enable 🗸          |               |            |               |
| Reconnection Threshold      | %                 |               |            |               |
| sensitivity                 | 10                |               |            |               |

Step 2. Choose one wireless network to connect.

Step 3. Click **Connect** button at the bottom of the page.

| evergreen           | WPA1PSK/WPA2PSK | AES  |      |
|---------------------|-----------------|------|------|
| wlan-ap             | OPEN            | NONE | ail  |
| LXCT                | WPA1PSK/WPA2PSK | AES  |      |
| TP-LINK_A934        | WPA1PSK/WPA2PSK | AES  | ai 🗌 |
| Connect Refresh Add |                 |      |      |

Step 4. If the connected wireless does not have a password, you can connect directly; if the wireless connection has a password, enter the password and click **OK** to confirm the connection.

| TP-LINK_9D97   | WPA1PSK/WPA2PSK | AES | 41 |
|----------------|-----------------|-----|----|
| Authentication | WPA2PSK V       |     |    |
| Encryption     | ◯ TKIP ◉ AES    |     |    |
| Password       |                 |     |    |
| OK Cancel      |                 |     |    |

Step 5. If AP is connected, the wireless icon on the main screen of the LCD will appear as connected.

# **SIP registration**

There are two ways to register a SIP account: register from the LCD screen and register from the web interface.

## From the LCD screen:

Step 1. Press button.

Step 2. Use the  $\blacktriangle$  and  $\blacktriangledown$  navigation keys or enter the number 6 to 6. Advanced Settings, you need to enter the login password. Go to 1. Accounts.

Step 3. Select the line to register and fill in the relevant configuration as indicated by the LCD. Step 4. Press the **Save** soft key to save the current configuration.

Step 5. Check the registration status of the corresponding line on the screen.

## From the web interface:

Step 1. Log in to the web interface.

Press the button, go to **1. My Status**, press the  $\blacktriangle$  key to find the phone's IP address.

Enter this IP address in the browser's address bar, then press enter. You will see the following login page. Both the default login username and password are **admin**.

| S FIP12WP Login                                  | x +                                    |          |     | $\sim$ | - | I |
|--------------------------------------------------|----------------------------------------|----------|-----|--------|---|---|
| $\leftrightarrow$ $\rightarrow$ G $\blacksquare$ | Not secure 192.168.50.89/index.asp     | <b>.</b> | Q L | 2 \$   |   | * |
|                                                  | VoIP control panel                     |          |     |        |   |   |
|                                                  | Username admin<br>Password admin Login |          |     |        |   |   |

Step 2. Go to **SIP Account**, select a Line and enter the registration information.

## Parameter Description:

Line Enable: enable the line.

Display Name: Fill in the content is the name of the number displayed on the LCD.

Phone Number: Fill in the account provided by the SIP server.

Account: Fill in the SIP account provided by the SIP serve.

Password: Fill in the account password provided by the SIP server.

Proxy Server: Fill in the IP address or domain name of the SIP server.

Proxy Port: Fill in the port number of the SIP server.

**Transport**: Select the corresponding transport of the account.

#### SIP registration

| Status          | Network                      | Wireless   | SIP Acc    | ount | Phone | Administration      |      |       |  |
|-----------------|------------------------------|------------|------------|------|-------|---------------------|------|-------|--|
| Line 1          | Line 2 SI                    | P Settings | VoIP QoS   | Ring |       |                     |      |       |  |
| Basic           | Basic                        |            |            |      |       |                     |      |       |  |
| Register Status |                              |            |            |      |       |                     |      |       |  |
| Register        | Status                       | Regis      | tered      |      |       |                     |      |       |  |
| Basic Setu      | р ———                        |            |            |      |       |                     |      |       |  |
| Line Ena        | ble                          | Enal       | ole 🗸      |      |       |                     |      |       |  |
| Subscriber      | Information                  |            |            |      |       |                     |      |       |  |
| Display I       | Name                         | 1004       |            |      |       | Phone Number        | [    | 1004  |  |
| Account         |                              | 1004       |            |      |       | Password            | [    | ••••• |  |
| Proxy and       | Registration                 |            |            |      |       |                     |      |       |  |
| Proxy Se        | erver                        | 192.       | 168.50.165 |      |       | Proxy Port          | [    | 5060  |  |
| Outbour         | d Server                     |            |            |      |       | Outbound Port       | [    | 5060  |  |
| Backup          | Outbound Serve               | er 🗌       |            |      |       | Backup Outbound Por | rt ( | 5060  |  |
|                 | ICP Option 120<br>SIP Server | to Disa    | ole 🗸      |      |       | Transport           | (    | UDP 🗸 |  |

Step 3. Click **Save&Apply** on the bottom of the page.

Step 4. Check the registration of the corresponding line on the screen or web status page.

| Status Network Wireless    | SIP Account Phone Administration |
|----------------------------|----------------------------------|
| Basic LAN Host Syslog      |                                  |
| Product Information        |                                  |
| Product Information        |                                  |
| Product Name               | FIP12WP                          |
| Internet (WAN) MAC Address | 00:21:F2:25:42:C9                |
| PC (LAN) MAC Address       | 00:21:F2:25:42:C8                |
| Hardware Version           | V2.1.0                           |
| Loader Version             | V3.33(May 8 2018 10:53:28)       |
| Firmware Version           | V0.5.36 (202109171738)           |
| Serial Number              | FLY11420500035                   |
|                            |                                  |
| Line Status                |                                  |

| Line Status    |                 |
|----------------|-----------------|
| Line 1 Status  | Registered 1004 |
| Primary Server | 192.168.50.165  |
| Backup Server  | 192.168.50.165  |

# **Call Features**

You can use the phone to place and answer calls, ignore incoming calls, transfer a call to someone else, conduct a conference call and perform other basic call features.

## Topics

Placing Calls Answering Calls Auto Answer Switching Among the Handset and Speakerphone Modes Call Waiting Silencing or Rejecting Incoming Calls Ending Calls Holding and Resuming Calls

## **Placing Calls**

You can use your phone like a regular phone to place calls in many ways easily.

## **Placing a Call from the Dialer**

You can make a call by either of the following methods:

## Use the handset

- Step 1. Pick up the handset, the screen goes to the dial board.
- Step 2. Enter the destination number.
- Step 3. Press Send or # or wait for 5 seconds to dial the phone number.

## Use the speakerphone

- Step 1. Press the speakerphone key, the screen goes to the dial board.
- Step 2. Enter the destination number.
- Step 3. Press Send or # or wait for 5 seconds to dial the phone number.

## Use the redial key

- In the standby mode, redial the number of the last call.
- Step 1. Press the redial key.
- Step 2. The phone will dial the last called number automatically.

## Call from the phone book

## Add phone book on the LCD screen:

Step 1. Press button to enter the main menu and select **3 Directory**.(Or you can just press second soft key **Dir** to enter phonebook.) Step 2. Follow the prompts to add a contact.

## Make a call from the phone book:

Step 1. Press **Dir** to enter the phone book.

Step 2. Select the number you want to dial, press the Send soft key to make a call immediately.

#### Call from the call history

Step 1. Press the **History** soft key.

Step 2. Select the dialed number of the dialed call / missed call / missed call, you can press the volume key - or + to switch the history list. Press the **Send** soft key to dial the call immediately.

## **Answering Calls**

When you receive a call, you can choose to answer it manually or automatically.

## **Answering a Call**

When you receive an incoming call, the phone rings and the screen displays the information of the incoming call. You can answer the call in the following ways:

1. Press the corresponding Line Key.

- 2. Press the Speakerphone key.
- 3. Pick up the handset and answer.
- 4. Press Answer soft key to answer.

5. Auto Answer: If the phone is enabled auto answer function, it will answer the call automatically when there is an incoming call.

## **Auto Answer**

Auto Answer function: automatic answer when there is a call. It can be set up on the LCD screen or the Web interface.

## From the LCD screen:

Step 1. Press button.

Step 2. Use the  $\blacktriangle$  and  $\blacktriangledown$  navigation keys navigate to 2 to the **2. Features** settings and select the **2. Auto Answer.** 

Step 3. Fill the relevant configuration according to LCD instructions: whether to enable auto

answer.

## From the Web interface:

Step 1. Log in to the web page and switch to the "Phone - Preferences" configuration page.

| Voi        | ĮΡ          |              | control panel |           |                |  |  |  |
|------------|-------------|--------------|---------------|-----------|----------------|--|--|--|
| Status     | Network     | Wireless     | SIP Accou     | int Phone | Administration |  |  |  |
| Preference | es Multi-Fu | nctional Key | Dial Rule     | Phonebook | Call Log       |  |  |  |

Step 2. At the bottom of the page, there is auto answer configuration item.

| liscellaneous      | 1         |   |                         |           |
|--------------------|-----------|---|-------------------------|-----------|
| Auto Answer        | Disable 🔻 |   | Auto Answer by CallINFO | Disable 🔻 |
| Dial Time Out(IDT) | 5         | 2 | Call Immediately Key    | # •       |
| Auto Hookon Mode   | Enable 🔻  |   | Preferred Audio Device  | Disable 🔻 |
| ICMP Ping          | Disable 🔻 |   | Escaped char enable     | Disable 🔻 |
|                    |           |   |                         |           |

Step 3. At position 1, you can configure whether to enable the auto answer function.; position 2 is configured to wait for a few seconds after the automatic answer, for example setting 10, phone will auto answer after ringing 10s.

## How to Use:

Step 1. Phone A enabled auto answer function and the auto answer delay time is 10s. Step 2. B Calls A.

Step 3. A rings, no one answers the call, fter 10s, A answer the call automatically.

## Switching Among the Handset and

## **Speakerphone Modes**

You can select the desired mode before placing a call or can alternate among Speakerphone, and handset modes during a call.

Step 1. During the call, pick up the handset or press the Speakerphone key

For example, if you're using the handset, press the Speakerphone key to switch to the speakerphone.

## **Call Waiting**

During the call, if a third party calls, the phone has a prompt, and the third party phone has a ring-back tone. If the Call waiting function is disabled, the phone will reject the call automatically, the third party phone hears a busy tone.

The function can be set from the LCD screen and Web interface.

#### From the LCD screen:

Step 1. Press button.

Step 2. Use the  $\blacktriangle$  and  $\blacktriangledown$  navigation keys navigate to the **2. Features** settings and select **3.** Call Waiting.

Step 3. Fill the relevant configuration according to LCD instructions: whether to enable call waiting.

## From the Web interface:

Step 1. Log in to the web page and switch to the 'SIP Account-Line 1' Configuration page.

| <i>VoIP</i> control panel |              |          |             |                                  |  |  |  |
|---------------------------|--------------|----------|-------------|----------------------------------|--|--|--|
| Status                    | Network      | Wireless | SIP Account | SIP Account Phone Administration |  |  |  |
| Line 1                    | SIP Settings | VoIP QoS |             |                                  |  |  |  |

Step 2. There is a call waiting configuration item in the **'Supplementary Service Subscription'** on this page.

| Supplementary Servi    | ce Subscription |                       |  |
|------------------------|-----------------|-----------------------|--|
| Supplementary Services |                 |                       |  |
|                        |                 |                       |  |
| Call Waiting           | Enable 🔻        | Hot Line              |  |
| MWI Enable             | Enable 🔻        | Voice Mailbox Numbers |  |
| MWI Subscribe Enable   | Disable 🔻       |                       |  |
|                        |                 |                       |  |

Step 3. At position 1, you can configure whether to enable the call waiting function.

#### How to Use:

Step 1. Phone A enables Call waiting.

Step 2. C calls A When A is talking to B.

Step 3. A hears a tone in the handle (prompted a new call), the screen will display a new call.

Step 4. A press the Answer soft key to answer the new call and hold the call with B.

Step 5. A talks to C, B is on hold, when A ends the call with C, A press Resume soft key to resume the call with B.

If the call waiting function is off, when C calls A in step 2, it will prompt the call to fail and have a busy tone.

## **Silencing or Rejecting Incoming Calls**

When you receive an incoming call, you can choose to silence or reject the call instead of

answering.

## **Rejecting Calls with Do Not Disturb (DND)**

You can enable DND to reject all incoming calls automatically when you do not want to be interrupted.

## **Rejecting Calls with DND**

## Procedure

- 1. Navigate to **Menu > Features > DND**. Or press the **DND** soft key.
- 2. Select **Enable** from the **DND Status** field.
- 3. Select Save.

The DND icon appears in the status bar.

## **Deactivating DND**

You can deactivate DND when you are ready to resume receiving calls again. Procedure

- 1. Navigate to **Menu > Features > DND**. Or press the **DND** soft key.
- 2. Select **Disable** from the DND Status field.
- 3. Select Save.

The DND icon disappears from the status bar.

## **Ending Calls**

You can end the current call at any time.

Do one of the following:

- If you are using the handset, press the **EndC** key or hang up the handset.
- If you are using the speakerphone, press the EndC key, Speakerphone key

## **Holding and Resuming Calls**

You can place an active call on hold and resume the call when you are ready. When you place a call on hold, the held party may hear the music played by its sever.

When the phone is talking:

Step 1. When A and B talk, A presses the HOLD button to keep the current call, and

then B will play keep music.

Step 2. At this point the A phone can Press New C or XFER soft key to enter another phone number to make a call.

Step 3. A Press the HOLD button

again to release the current hold status and resume

the previous call.

## **Forwarding Incoming Calls**

When you are not available to answer calls on your phone, you can forward the calls to another phone.

## **Always Forward**

Transfer all calls to another number. Can be configured from an LCD or Web page.

## From the LCD screen:

Step 1. Press button.

Step 2. Use the  $\blacktriangle$  and  $\blacktriangledown$  navigation keys navigate to **2. Features** and select Always Forward. Step 3. Fill the relevant configuration according to LCD instructions: whether open all forward; target number; on code; off code.

Step 4. Press the Save soft key to save the current configuration.

## From the Web interface:

Step 1. Log in to the phone web page and switch to the "Phone - Preferences" page.

| Vol        | ĪΡ          |               | cor       | itrol pa  | nel      |  |  |  |
|------------|-------------|---------------|-----------|-----------|----------|--|--|--|
| Status     | Network     | Wireless      | SIP Accou | stration  |          |  |  |  |
| Preference | es Multi-Fu | inctional Key | Dial Rule | Phonebook | Call Log |  |  |  |

| F | eatures           |             |          |            |           |
|---|-------------------|-------------|----------|------------|-----------|
|   | All Forward       | Disable 🔻 1 | Busy For | ward       | Disable 🔻 |
|   | No Answer Forward | Disable 🔻   | Transfer | On Hook    | Enable 🔻  |
|   | DND               | Disable 🔻   |          |            |           |
| c | all Forward       |             | _2       |            |           |
|   | All Forward       |             | Busy For | ward       |           |
|   | No Answer Forward |             | No Answe | er Timeout | 20        |

Step 2. There is a call item in the middle of the page.

Step 3. Enable All forward at position 1 and fill the destination number at position 2. Step 4. At the bottom of the page, click '**Save'** / '**Save& Apply'**, and the configuration is complete.

#### How to Use

Step 1. Phone A enabled Always Forward and the target number is Phone C. Step 2. Phone B makes a call to Phone A.

Step 3. Phone C rings. Phone A has no reaction.

## **Busy Forward**

When the line is busy, transfer all calls to another number. Can be configured from LCD screen or Web interface.

## From the LCD screen:

Step 1. Press button.

Step 2. Use the  $\blacktriangle$  and  $\blacktriangledown$  navigation keys navigate to **2. Features** and select Busy Forward. Step 3. Fill the relevant configuration according to LCD instructions: whether to open the busy forward; target number; on code; off code.

Step 4. Press the **Save** soft key to save the current configuration.

## From the Web interface:

Step 1. Log in to the phone web page and switch to the "Phone - Preferences" page.

| Vo.       | τ <b>Ρ</b>  |              | con       | trol pa   | nel            |  |
|-----------|-------------|--------------|-----------|-----------|----------------|--|
| Status    | Network     | Wireless     | SIP Accou | nt Phone  | Administration |  |
| Preferenc | es Multi-Fu | nctional Key | Dial Rule | Phonebook | Call Log       |  |

Step 2. There is a call item in the middle of the page.

| reatures          |           | _ |                   |           |   |
|-------------------|-----------|---|-------------------|-----------|---|
| All Forward       | Disable 🔻 | 1 | Busy Forward      | Disable 🔻 |   |
| No Answer Forward | Disable 🔻 | - | Transfer On Hook  | Enable 🔻  |   |
| DND               | Disable 🔻 |   |                   |           |   |
| Call Forward      |           |   |                   |           | _ |
| All Forward       |           | 2 | Busy Forward      |           |   |
| No Answer Forward |           |   | No Answer Timeout | 20        |   |

Step 3. Enable the busy forward at position 1 and fill destination number at position 2. Step 4. At the bottom of the page, click **'Save' / 'Save& Apply'**, and the configuration is complete.

## How to use:

Step 1. Phone A enabled Busy Forward and the target number is Phone C.

- Step 2. Phone A is talking with other phone (not B / C).
- Step 3. Phone B makes a call to Phone A.
- Step 4. Phone C rings. Phone A has no reaction.

## **No Answer Forward**

When no one answers the call, the call is routed to another number. Can be configured from an LCD screen or Web interface.

## From the LCD screen:

Step 1. Press button.

Step 2. Use the  $\blacktriangle$  and  $\triangledown$  navigation keys navigate to **2. Features** and select No Answer Forward.

Step 3. Fill the relevant configuration according to LCD instructions: whether to open the no answer forward; target number; on code; off code.

Step 4. Press the **Save** soft key to save the current configuration.

## From the Web interface:

Step 1. Log in to the phone web page and switch to the "Phone - Preferences" page.

| Vo         | τ <i>Ρ</i>  |              | con       | trol pa   | nel      |          |  |
|------------|-------------|--------------|-----------|-----------|----------|----------|--|
| Status     | Network     | Wireless     |           | nt Phone  |          | stration |  |
| Preference | es Multi-Fu | nctional Key | Dial Rule | Phonebook | Call Log |          |  |

Step 2. There is a call item in the middle of the page.

#### Features

| All Forward         | Disable 🔻 | Busy Forward     | Disable <b>•</b> |
|---------------------|-----------|------------------|------------------|
| No Answer Forward D | Disable 🔻 | Transfer On Hook | Enable 🔻         |
| DND D               | Disable 🔻 | 1                |                  |

Call Forward

| All Forward       | 2 | Busy Forward      |    | 3 |
|-------------------|---|-------------------|----|---|
| No Answer Forward |   | No Answer Timeout | 20 | ] |

Step 3. Enable the no answer forward at position 1 and fill destination number at position 2.Potion 3 is no answer to the forward time, default 20s.

Step 4. At the bottom of the page, click 'Save' / 'Save& Apply', and the configuration is complete.

#### How to use:

Step 1. Phone A enabled No Answer Forward and the target number is Phone C.

Step 2. Phone B makes a call to Phone A.

Step 3. Phone A rings, but nobody answers.

Step 4. After 20 seconds, Phone A stops ringing, and Phone C rings

## **Transferring Calls**

During a call, you can transfer the call to another contact. You can use one of two ways:

- Blind Transfer: Transfer a call directly to the third party without consulting.
- Attended Transfer (Consultative Transfer):

## Attended Transfer

Attended call transfer: the phone as a middle side of attended call transfer, after asking the destination phone, then it will make the call which is connecting transferred to the destination phone.

## How to Use:

Step 1. A and B is in a call, A press **XFER** button. The current call is held, A hears the dial tone, B hears the hold music.

Step 2. A call C.

Step 3. C answers, C speaks to A (and A asks if C want to connect with B).

Step 4. If C agrees to answer the transfer call, A presses **XFER** soft key to complete the

transfer. Then A will be disconnecting from all call. B talks to C.

Step 5. If C don't agree to answer the transfer call, after A / C hangs up after the call, A presses

button to resume the call with B.

## **Blind Transfer**

Blind call transfer: the phone as a middle side of blind call transfer, will be connected directly to the destination phone without asking.

## How to Use:

Step 1. A and B is in a call, A presses soft key **XFER** during the call, A will hear the dial tone, B will hear hold music.

Step 2. A enters C's number, press B Tran. C rings.

Step 3. C answer the call, then talking to B, A will automatically hang up.

## **Conference Calls**

The phone supports a three-way local conference and multi-way network conference.

Step 1. A and B phone is in a call, A press the Conf soft key, the current call is held, A hears

the dial Tone, B hears the hold music.

Step 2. A enter C's number and press Send.

Step 3. When the C phone answers the call, A presses the soft key **Conf** again, then A, B and C are in the same conference call.

Step 4. If the A phone (conference host) hangs up, the other two calls will be disconnected; if the non-hosting party B / C side hangs first, A phone can still talk to the other party.

# **Advanced Call Features**

You can perform some server-dependent tasks on the phone. Contact your system administrator to find out if your phone supports these advanced call features.

#### Topics

<u>Voice Mail</u> <u>PhoneBook</u> <u>Call History</u> <u>Administration</u>

## Voice Mail

Voice Mail feature allows you to leave voice mails for someone or listen to your voice mail messages on your IP phones.

This feature is set up on the server-side and not all servers support this feature.

You can leave a voice mail to someone who is busy or inconvenient to answer the call.

## From the LCD screen:

Step 1. Press button to enter the menu item and then select 4. Message > Voice

## Mail.

Step 2. Select the line you want to configure.

Step 3. Then follow the prompts to enable voicemail, and enter the number in the "Voice Mail Number" (this number is the number configured in the SIP server code, not free to fill). Step 4. Press the Save soft key to save your changes.

## From the Web interface:

Step 1. Log in to the phone page and switch to the 'Phone / Line1' Configuration page.

| Vo     | [P           |          | contr       | ol par | hel            |  |
|--------|--------------|----------|-------------|--------|----------------|--|
| Status | Network      | Wireless | SIP Account | Phone  | Administration |  |
| Line 1 | SIP Settings | VoIP QoS |             |        |                |  |

Step 2. Enable MWI and fill in the Voice Mail Number.

Advanced Call Features

| Supplementary Serv     | ice | Subscription |                       |  |
|------------------------|-----|--------------|-----------------------|--|
| Supplementary Services |     |              |                       |  |
| Call Waiting           | 1   | Enable 🔻     | Hot Line              |  |
| MWI Enable             |     | Enable 🔻     | Voice Mailbox Numbers |  |
| MWI Subscribe Enable   |     | Disable 🔻 2  |                       |  |

Step 3. Use the **'Save& Apply'** / **'Save'** button to save your changes for the configuration to take effect.

#### How to Use:

Step 1. When there is a voice message, the LED in the upper right corner of the phone will flash.

Step 2. You can use 'Voice Mail Number': phone goes off-hook and dials the Voice Mail Number.

Step 3. After entering the voicemail box, there will be a voice prompting how to operate. The user can listen to new voicemail or old voicemail or reply to voice mail based on voice prompts.

## **PhoneBook**

The phone provides several types of phone directories, which can be customized by your system administrator.

## **Local Contacts**

You can store up to 500 contacts in your local directory, you can search, add, edit and delete a contact.

## Managing the Local Directory Groups

You can manage the Local Directory groups when the phone is idle.

## **Adding Contact Groups**

To organize your contacts and make them easier to find, you can add additional groups in the Local Directory.

Step 1. Select **Dir** or navigate to **Menu** > **Directory** > **Local Contacts**.

## Step 2. Select AddGrp.

- 3. Enter the desired group name and select **Ring Type**.
- 4. Select Save.

## **Editing Contact Groups**

You can change or add the group's information.

## Procedure

- 1. Select **Dir** or navigate to **Menu** > **Directory** > **Local Contacts**.
- 2. Highlight the desired group.
- 3. Select **Option > Detail**.
- 4. Edit the group information.
- 5. Select **Save**.

## **Deleting Contact Groups**

When you delete a contact group, the contacts in the group will not be deleted. You can view the contacts in **All Contacts** list.

## Procedure

- 1. Select **Dir** or navigate to **Menu** > **Directory** > **Local Contacts**.
- 2. Highlight the desired group.
- 3. Select **Option** > **Delete**.

*The phone prompts you whether to delete the group.* 4. Select **OK**.

## Managing the Local Directory Contacts

You can manage the Local Directory contacts when the phone is idle.

## **Adding Contacts**

When you add a contact to your Local Directory, you can choose how much information you want to enter for your contact. You are required to enter a contact name at least for each new contact.

## From the LCD screen:

- 1. Select **Dir** or navigate to **Menu** > **Directory** > **Local Contacts**.
- 2. Select the desired contact group or All Contacts.
- 3. Select Add.
- 4. Enter your contact's information.
- 5. Select the desired account from the **Account** field.
- 6. Select Save.

## From the Web interface

## Add the contact one by one:

Go to Phone > Phone Book > Phone Book, click on add and enter the contact info.

Advanced Call Features

| Phone | Phone Book |               |               |                   |              |  |  |  |  |  |
|-------|------------|---------------|---------------|-------------------|--------------|--|--|--|--|--|
| Index | Name       | Office Number | Mobile Number | Other Number      | Group Name   |  |  |  |  |  |
| 1     | jg         | 12            |               |                   | all contacts |  |  |  |  |  |
|       |            |               |               |                   |              |  |  |  |  |  |
|       |            |               |               |                   |              |  |  |  |  |  |
|       |            |               |               |                   |              |  |  |  |  |  |
|       |            |               |               |                   |              |  |  |  |  |  |
|       |            |               |               |                   |              |  |  |  |  |  |
|       |            |               |               |                   |              |  |  |  |  |  |
|       |            | Edit          | Add Delete M  | love to blacklist |              |  |  |  |  |  |

#### Add the contact in bulk:

Go to **Phone > Phone Book**, download the CSV template or XML template and edit it, then upload the phone book. You may need to add a contact before downloading the phone book template.

|   | Status                       | Network    | Wireless                  | SIP Acco                     | ount Pho  | one A | dministr | ation    |            |          |  |
|---|------------------------------|------------|---------------------------|------------------------------|-----------|-------|----------|----------|------------|----------|--|
|   | Preference                   | es Progran | nmable Key                | Line Key                     | Dial Rule | Phone | Book     | Call Log | Action URL | Web Dial |  |
|   | Phone Book Upload & Download |            |                           |                              |           |       |          |          |            |          |  |
| р | Phone Book Upload & Download |            |                           |                              |           |       |          |          |            |          |  |
|   | Local File                   | _          |                           | No file chose<br>Download C  |           |       |          |          |            |          |  |
| P | Phone Book Upload & Download |            |                           |                              |           |       |          |          |            |          |  |
|   | Local File                   |            | Choose File<br>Upload XML | No file chose<br>Download XI |           |       |          |          |            |          |  |

#### **Viewing Contacts**

You can view the local contacts from the Local Directory on your phone.

#### Procedure

- 1. Select **Dir** or navigate to **Menu** > **Directory** > **Local Contacts**.
- 2. Select the desired contact group or All Contacts.

The contact names are displayed in alphabetical order.

## **Editing Contacts**

You can update your contacts' information.

## Procedure

- 1. Select **Dir** or navigate to **Menu** > **Directory** > **Local Contacts**.
- 2. Select the desired contact group or All Contacts.
- 3. Highlight the desired contact, and select **Option > Detail**.
- 4. Edit the contact information.
- 5. Select Save.

## **Deleting a Contact**

You can delete any contact from the Local Directory.

## Procedure

- 1. Select **Dir** or navigate to **Menu** > **Directory** > **Local Contacts**.
- 2. Select the desired contact group or All Contacts.
- 3. Highlight the desired contact, and select **Option > Delete**.

The phone prompts you whether to delete the contact.

4. Select **OK**.

**Note:** If the contact added to the Favorites directory is deleted in the Local Directory, it will be automatically deleted from the Favorites directory.

## **Deleting All Contacts**

You can delete all contacts from the Local Directory.

## Procedure

- 1. Select **Dir** or navigate to **Menu** > **Directory** > **Local Contacts**.
- 2. Select the desired contact group or All Contacts.
- 3. Select **Option** > **Delete All**.
- The phone prompts you whether to delete all contacts.

## 4. Select **OK**.

**Note:** If the contact added to the Favorites directory is deleted in the Local Directory, it will be automatically deleted from the Favorites directory.

## Moving a Local Directory Contact to Blacklist

You can move a contact in the Local Directory to blacklist. Incoming calls from this contact will be rejected automatically.

## Procedure

- 1. Select **Dir** or navigate to **Menu** > **Directory** > **Local Contacts**.
- 2. Select the desired contact group or All Contacts.
- 3. Highlight the desired contact, and select **Option > Add to Blacklist**.
- The phone prompts you whether to move to the blacklist.
- 4. Select OK.

## **Searching for Contacts**

In the Local Directory, you can enter search criteria to find your desired contact quickly.

## Procedure

- 1. Select **Dir** or navigate to **Menu** > **Directory** > **Local Contacts**.
- 2. Select Search.

3. Enter your search criteria in the search field.

## **Blacklist**

Incoming calls from the Blacklist are rejected automatically. You can store up to 30 contacts in the blacklist to block unwanted callers.

## Adding a Blacklist Contact

You can add a blacklist contact on the phone to prevent someone from calling you.

## From the LCD screen:

Step 1. Press buttons,

Step 2. Use the  $\blacktriangle$  and  $\blacktriangledown$  navigation keys navigate to **3**. Directory > **2**. Blacklist.

Step 3. Click Add and follow the prompt to add a blacklist.

#### From the Web interface:

Step 1. Log in to the web interface and switch to the **Phone** > **Phonebook** > **Blacklist** configuration page.

Step 2. Click the "Add" button and follow the prompts to add a blacklist.

| Status      | Network Wireless SIP Account Phone Administration |                   |             |               |          |              |          |              |
|-------------|---------------------------------------------------|-------------------|-------------|---------------|----------|--------------|----------|--------------|
| Preferences | Programmable                                      | Key Line Key      | Dial Rule F | Phone Book    | Call Log | Action URL   | Web Dial | Multicast IP |
| Blacklist   |                                                   |                   |             |               |          |              |          |              |
| Index       | Name                                              | ame Office Number |             | Mobile Number |          | Other Number |          |              |
|             |                                                   |                   |             |               |          |              |          |              |
|             |                                                   |                   |             |               |          |              |          |              |
|             |                                                   |                   |             |               |          |              |          |              |
|             |                                                   |                   |             |               |          |              |          |              |
|             |                                                   |                   |             |               |          |              |          |              |
|             |                                                   |                   |             |               |          |              |          |              |
|             |                                                   |                   |             |               |          |              |          |              |
|             |                                                   |                   |             |               |          |              |          |              |

Step 3. Click "Save& Apply" / "Save" to make the configuration take effect

## Viewing Blacklist Contacts

Flyingvoice Network Technology Co., Ltd.

You can view the blacklist contacts from the Blacklist on your phone.

## Procedure

1. Navigate to Menu > Directory > Blacklist.

## **Editing a Blacklist Contact**

You can update your blacklist contacts' information.

#### Procedure

- 1. Navigate to **Menu > Directory > Blacklist**.
- 2. Highlight the desired blacklist contact, and select **Option > Detail**.
- 3. Edit the blacklist contact information.
- 4. Select Save.

## **Deleting Blacklist Contacts**

You can delete one or all blacklist contacts. If a contact is removed from the blacklist, you can answer the call from the contact normally.

## **Deleting a Blacklist Contact**

If you want to answer a call from a specific contact, you need to remove it from the Blacklist. **Procedure** 

- 1. Navigate to **Menu > Directory > Blacklist**.
- 2. Select the desired blacklist contact.
- 3. Select **Option** > **Delete**.

The phone prompts you Delete selected item.

4. Select OK.

## **Deleting All Blacklist Contacts**

You can delete all contacts from the Blacklist when you are ready to answer calls from them again.

## Procedure

- 1. Navigate to **Menu > Directory > Blacklist**.
- 2. Select **Option** > **Delete All**.
- *The phone prompts you whether to delete all contacts.* 3. Select **OK**.

## Moving a Blacklist Contact to the Local Directory

You can move a blacklist contact to a Local Directory. Incoming calls from this contact will not be rejected automatically.

#### Procedure

- 1. Navigate to Menu > Directory > Blacklist.
- 2. Highlight the desired contact, and then select **Option**.
- 3. Select Add to Contact list.

The phone prompts you whether to move to contact.

4. Select OK.

## **Call History**

The call history list includes Missed Calls, Placed Calls, Received Calls and Forwarded Calls, and each list holds 100 entries.

## **Viewing History Records**

The history record saves the call information such as the caller's name and number, local line and call duration.

## Procedure

- 1. Press History.
- 2. Select the desired list.
- 3. Select the desired entry.
- 4. Select **Option** > **Detail**.

## Saving a History Record to Local Directory

To identify someone's call the next time, you can save a history record to the Local Directory.

#### Procedure

- 1. Select History.
- 2. Select the desired list.
- 3. Highlight the desired entry, and select **Option** > **Add to Contacts**.
- 4. Edit the contact information.
- 5. Select OK.

## Saving a History Record to Blacklist

You can prevent someone from calling you again by saving a history record to Blacklist.

## Procedure

- 1. Select History.
- 2. Select the desired list.
- 3. Highlight the desired entry, and select **Option > Add to Blacklist**.
- 4. Edit the contact information.
- 5. Select **OK**.

## **Deleting History Records**

You can delete one or all call records from the call history list.

## **Deleting a Call Record**

You can delete any call record from the call history list.

## Procedure

- 1. Press History.
- 2. Select the desired list.

3. Highlight the desired entry, and select **Delete**.

#### **Deleting All Call Records**

You can delete all call records from the call history list.

#### Procedure

- 1. Press History.
- 2. Select the desired list.
- 3. Select **Option** > **Delete All**.
- The phone prompts you whether to delete all the records.
- 4. Select OK.

## **Multi-Functional Key**

| Status I                                                             | Network                                                        | Wireless                  | SIP Accou | nt Phone  | Administ | tration    |          |
|----------------------------------------------------------------------|----------------------------------------------------------------|---------------------------|-----------|-----------|----------|------------|----------|
| Preferences                                                          | Multi-Fi                                                       | unctional Key             | Dial Rule | Phonebook | Call Log | Action URL | Web Dial |
| Multi-Functional Key   Current Key Board   Basic Board               |                                                                |                           |           |           |          |            |          |
| Key Type Mode Line Expansion Label Pickup Code   Exp Key1 Speed Dial |                                                                |                           |           |           |          |            |          |
| Paran                                                                | Parameters name Description                                    |                           |           |           |          |            |          |
| Кеу                                                                  |                                                                | F                         | unction k | ey number |          |            |          |
| Туре                                                                 |                                                                | Function key type         |           |           |          |            |          |
| Mode                                                                 | Select the corresponding shortcut key function on the Shortcut |                           |           |           |          |            |          |
| Line                                                                 |                                                                | Select Line / Auto Select |           |           |          |            |          |
| LINE                                                                 |                                                                | C                         |           |           | 500      |            |          |

## **Dial Rule**

| Status               | Network    | Wireless              | SIP Acco  | ount | Phone  | Admini    | stration |            |          |
|----------------------|------------|-----------------------|-----------|------|--------|-----------|----------|------------|----------|
| Preference           | es Program | mable Key             | Line Key  | Dial | Rule   | hone Book | Call Log | Action URL | Web Dial |
| Dial Ru              | le         |                       |           |      |        |           |          |            |          |
| General              |            |                       |           |      |        |           |          |            |          |
| Dial Rule<br>Unmatch | ed Policy  | Disable 🗸<br>Accept 🗸 |           |      |        |           |          |            |          |
| No.                  | Line       |                       | Digit Map |      |        | A         | ction    | Move Up Mo | ve Down  |
|                      |            |                       | [         | Edit | Add    | Delete    |          |            |          |
|                      |            |                       | [         | Save | Cancel | Reboot    |          |            |          |

| Parameters name  | Description                                            |
|------------------|--------------------------------------------------------|
| Dial Plan        | Whether to enable dial plan                            |
| Unmatched Policy | Choose to accept or reject                             |
| Line             | Select the account line                                |
| Digit Map        | Fill in the expression for the dial plan               |
| Action           | Grammar, please refer to the dial plan for the grammar |

#### Add a dial plan:

- Step 1. Enable the dial plan
- Step 2. Click the "Add" button, will appear as shown in Figure 1 configuration table
- Step 3. Fill in the value of the parameter
- Step 4. Press the "Ok" button to end the configuration.
- Step 5. Press the Save button to save your changes

#### Edit a dial plan:

- Step 1. Enable the dial plan
- Step 2. Select a dial plan
- Step 3. Click the "Edit" button, will appear as shown in Figure 2 configuration table
- Step 4. Change the value of the parameter
- Step 5. Press the "Ok" button to end the configuration
- Step 6. Press "Save" to save your changes

#### Delete a dial plan:

- Step 1. Enable the dial plan
- Step 2. Select a dial plan
- Step 3. Click the "Delete" button to delete the dial plan

#### **Dial Rule grammar**

| Character                                | Description                                                                                                    |
|------------------------------------------|----------------------------------------------------------------------------------------------------|
| 01234567<br>89*#                         | Legal characters                                                                                                    |
| х                                        | The lowercase letter 'x' matches a legal character                                                                                                    |
| [sequence]                               | Match a sequence<br>For example:<br>[0-9]: matches one of the numbers 0 to 9<br>[23-5*]: Match character 2 or 3 or 4 or 5 or *                                                                                                    |
| х.                                       | Matchx, xx, xxx, xxxx, xxxxx<br>For example:<br>"01. "can match "0", "01", "011", "0111", , "01111…"                                                                                                    |
| <dialed:<br>substituted&gt;</dialed:<br> | Replace<br>For example:<br><8:1650>123456: input "85551212", output"16505551212"                                                                                                    |
| x,y                                      | Enter "x" will have a dial tone, enter "y" after the dial tone stops<br>For example:<br>"9,1xxxxxxxx": telephone input "9" after the dial tone, enter "1" after<br>the dial tone stop<br>"9,8,010x": telephone input "9" after the dial tone, enter "0" after the<br>dial tone stop |
| Т                                        | Set the delay time<br>For example:<br>"<9: 111> T2": the phone will broadcast a valid number "2"                                                                                                    |

|     | No.  | Line  | Digit Map            | Action   | Move Up | Move Down |           |
|-----|------|-------|----------------------|----------|---------|-----------|-----------|
| ГС  | 1    | Line1 | <:010>#12<#:%23>2    | Dial Out | ^       | V         |           |
| 1   | 2    | Line2 | <5,:><:241333>8101   | Dial Out | ^       | V         | Г         |
|     | 3    | Line3 | <[4-5]:>22xxxx<:333> | Dial Out | ^       | V         |           |
|     | 4    | Line4 | <2-3,:5:>622.        | Dial Out | ~       | V         |           |
|     | 5    | Line5 | 777x.8               | Deny     | ^       | V         |           |
| mp  | le ' | 1     |                      |          |         |           | Example   |
| kam | ple  | 2     | Example 5            |          |         |           | Example 4 |

Flyingvoice Network Technology Co., Ltd.

#### Example 1

If the user dials # 12 # 2, the call will call 010 # 12% 232.

#### Example 2

If the user dials 58101, the phone will call 2413338101.

The phone will press after 5 will play the sound, press 8 after dial tone stop.

#### Example 3

If the user dials 422xxxx or 522xxxx, the phone will dial 22xxxx333.

#### Example 4

If the user dials 2622 or 26222 or 262222 or 362222.

The phone will dial 5622 or 56222 or 562222.

The phone will have a dial tone after pressing 2 or 3, and the dial tone will stop after pressing 6.

#### Example 5

If the user dials  $777xxx \dots x8$ , the phone rejects the number to dial out.

## **Administration**

In this page, the user can configure the time / date, password, system log and so on.

| <i>VoIP</i> control panel |       |       |            |                 |           |                      |           |      | Firmware Ver:<br>rent Time 2017-11-14<br>n Mode [Loqout] |           |                |
|---------------------------|-------|-------|------------|-----------------|-----------|----------------------|-----------|------|----------------------------------------------------------|-----------|----------------|
| Status                    | Netwo | ork   | Wireless   | SIP Account     | Phone     | Phone Administration |           |      |                                                          |           |                |
| Managem                   | ent F | irmwa | re Upgrade | Scheduled Tasks | Certifica | ites                 | Provision | SNMP | TR069                                                    | Diagnosis | Operating Mode |

### Management

| Time/Date Setting                |                                    |
|----------------------------------|------------------------------------|
| NTP Settings                     |                                    |
| NTP Enable                       | Enable 🔻                           |
| Option 42                        | Disable 🔻                          |
| Current Time                     | 2017 - 10 - 13 . 19 : 05 : 14      |
| Sync with host                   | Sync with host                     |
| NTP Settings                     | (GMT+08:00) China Coast, Hong Kong |
| Primary NTP Server               | pool.ntp.org                       |
| Secondary NTP Server             | cn.pool.ntp.org                    |
| NTP synchronization(1 - 1440min) | 60                                 |

#### **Time/Date Setting**

| Parameters<br>name | Description           |
|--------------------|-----------------------|
| NTP Enable         | Whether to enable NTP |

| Option 42         | Whether to enable Option 42                                |
|-------------------|------------------------------------------------------------|
| Current Time      | Show current time                                          |
| Sync with host    | Set the time zone                                          |
| NTP Settings      |                                                            |
| Primary NTP       | Preferred IP address or domain name of the NTP server      |
| Server            |                                                            |
| Secondary NTP     | The IP address or domain name of the alternate NTP server  |
| Server            |                                                            |
| NTP               | NTP synchronization cycle, the cycle time can be 1 to 1440 |
| synchronization(1 | minutes of any one, the default setting is 60 minutes      |
| - 1440min)        |                                                            |
| assword Posot     |                                                            |

**Password Reset** 

| Administrator Settings |                            |
|------------------------|----------------------------|
| Password Reset         |                            |
| User Type              | Admin User 🔻               |
| New User Name          | admin                      |
| New Password           | (The maximum length is 25) |
| Confirm Password       |                            |
|                        |                            |

| Parameters    | Description                                 |
|---------------|---------------------------------------------|
| name          |                                             |
| User Type     | Select an administrator or an ordinary user |
| New User Name | Enter a new username                        |
| New Password  | Enter a new password                        |
| Confirm       | Enter the new password again                |
| Password      |                                             |

#### Admin Mode Change Password:

Step 1. Select the administrator from the drop-down list.

Step 2. Enter the new password twice in the new password and confirm the password field.

#### User mode change password:

Step 1. Select the user from the drop-down list.

Step 2. Enter the new password twice in the new password and confirm the password field.

#### Web Access

| Web Access                  |          |
|-----------------------------|----------|
| Remote Web Login            | Enable 🔻 |
| Web Port                    | 80       |
| Web SSL Port                | 443      |
| Web Idle Timeout(0 - 60min) | 5        |
| Allowed Remote IP(IP1;IP2;) | 0.0.0.0  |
|                             |          |

| Parameters name                | Description                                                                                                    |
|--------------------------------|----------------------------------------------------------------------------------------------------|
| Remote Web Login               | Whether to enable remote Web logon                                                                                         |
| Web Port                       | Set the port to log in through the Internet port and PC port.<br>The default value is 80                                   |
| Web SSL Port                   |                                                                                                    |
| Web Idle Timeout(0 -<br>60min) | Set the network idle timeout in minutes. If the network idle timeout without any operation, the page automatically log off |
| Allowed Remote<br>IP(IP1;IP2;) | Allows remote connections to IP addresses                                                                                  |

System Log Setting

| System Log Setting   |           |
|----------------------|-----------|
| Syslog Setting       |           |
| Syslog Enable        | Enable 🔻  |
| Syslog Level         | INFO T    |
| Remote Syslog Enable | Disable 🔻 |
| Remote Syslog Server |           |

| Description                                        |
|----------------------------------------------------|
| Whether the system log is enabled                  |
|                                                    |
| Select the system day level, INFO and Debug, which |
| Debug can get more information than INFO           |
| Whether to enable remote log service               |
| Remote Syslog Server IP Address                    |
|                                                    |

The phone supports local and remote system logs.

#### local:

Step 1. Disable the remote system log enable and select a log level, as shown in Figure 1. Step 2. Press the Save Settings button to save and press the Restart button to apply the settings.

Step 3. The user can view the status / syslog page of the syslog.

#### Remotely:

Step 1. Enable remote system log enable and enter the IP address in Remote Syslog Server, as shown in Figure 2.

Step 2. Select a log level.

Step 3. Press the Save Settings button to save and press the Restart button to apply the settings.

Step 4. The user can view the syslog server's system log and also view the records of the Status / Syslog web pages.

### Factory Defaults Setting

| Factory Defaults Setting  |                 |  |
|---------------------------|-----------------|--|
| Factory Defaults Setting  |                 |  |
| Factory Defaults Lock     | Disable 🔻       |  |
| Zero Config               | Enable 🔻        |  |
|                           |                 |  |
| Factory Defaults          |                 |  |
| Reset to Factory Defaults | Factory Default |  |
|                           |                 |  |

Click the Factory Default button to reset the phone to factory settings.

#### **Firmware Management**

| Status     | Network                    | Wireless    | SIP Account     | Phone     | Phone Administration |           |      |       |           |  |
|------------|----------------------------|-------------|-----------------|-----------|----------------------|-----------|------|-------|-----------|--|
| Managem    | ent Firmv                  | are Upgrade | Scheduled Tasks | Certifica | ites                 | Provision | SNMP | TR069 | Diagnosis |  |
| Firmwa     | Firmware Management        |             |                 |           |                      |           |      |       |           |  |
| Firmware ( | nware Upgrade              |             |                 |           |                      |           |      |       |           |  |
| Local Upg  | Local Upgrade 选择文件 未选择任何文件 |             |                 |           |                      |           |      |       |           |  |
|            | Upgrade                    |             |                 |           |                      |           |      |       |           |  |
|            |                            |             | l               |           |                      |           |      |       |           |  |

Step 1. Select an upgrade file type for the upgrade software.

Step 2. Press Browse to select the upgrade file.

Step 3. Press Upgrade to start the upgrade and the LCD will show the prompts that are

being upgraded.

Step 4. Log in to the phone page by checking the status of the firmware in the firmware version of the firmware upgrade to determine whether the upgrade is successful.

#### Provision

1) Configuration allows the phone to automatically upgrade or automatically configure.

2) Phone support provides three ways: TFTP, HTTP and HTTPS.

Before testing or using TFTP, the user should have a TFTP server and upgrade files and configuration files.

Before testing or using HTTP, the user should have an HTTP server and upgrade files and configuration files.

Before testing or using HTTPS, the user should have HTTPS servers and upgrade files and configuration files and CA certificate files (should be the same for the https server) and client certificate files and private key files.

3) The user can upload the CA certificate file and the client certificate file and the private key file management / certificate management page of the device.

4) For details, please refer to the file Provision user manual.

| Status Network Wireless SIP       | Account Phone                              | Administration      |             |             |             |  |  |
|-----------------------------------|--------------------------------------------|---------------------|-------------|-------------|-------------|--|--|
| Management Firmware Upgrade Scheo | duled Tasks Certificat                     | es Provision        | SNMP        | TR069       | Diagnosis   |  |  |
| Provision                         |                                            |                     |             |             |             |  |  |
| Configuration Profile             |                                            |                     |             |             |             |  |  |
| Provision Enable                  | Enable                                     | •                   |             |             |             |  |  |
| Resync On Reset                   | Enable                                     | T                   |             |             |             |  |  |
| Resync Random Delay(sec)          | 40                                         |                     |             |             |             |  |  |
| Resync Periodic(sec)              | 3600                                       |                     |             |             |             |  |  |
| Resync Error Retry Delay(sec)     | 3600                                       |                     |             |             |             |  |  |
| Forced Resync Delay(sec)          | 14400                                      |                     |             |             |             |  |  |
| Resync After Upgrade              | Enable                                     | •                   |             |             |             |  |  |
| Resync From SIP                   | Disable                                    | • •                 |             |             |             |  |  |
| Option 66                         | Enable                                     |                     |             |             |             |  |  |
| Option 67                         | Enable                                     | •                   |             |             |             |  |  |
| Config File Name                  | \$(MA)                                     |                     |             |             |             |  |  |
| User Agent                        |                                            |                     |             |             |             |  |  |
| Profile Rule                      | http://p                                   | rv1.flyingvoice.net | :69/config/ | \$(MA)?mac: | =\$(MA)&:   |  |  |
| ïrmware Upgrade                   |                                            |                     |             |             |             |  |  |
| Upgrade Enable                    | Enable                                     | •                   |             |             |             |  |  |
| Upgrade Error Retry Delay(sec)    | 3600                                       |                     |             |             |             |  |  |
| Upgrade Rule                      |                                            |                     |             |             |             |  |  |
|                                   |                                            |                     |             |             |             |  |  |
| Sa                                | ve & Apply Save Can                        | tel Reboot          |             |             |             |  |  |
|                                   |                                            |                     |             |             |             |  |  |
| Parameters name                   |                                            | Descri              | ption       |             |             |  |  |
|                                   | Whether provis                             | ioning is enal      | oled        |             |             |  |  |
| Provision Enable                  | •                                          |                     |             |             |             |  |  |
| Resync On Reset                   | Whether DIV37                              | 8 is restarted      | after re    | estarting   |             |  |  |
| Resync Random Delay(sec)          | Set the maximu                             | m delay for r       | equesti     | ng a        |             |  |  |
|                                   | synchronization file, which defaults to 40 |                     |             |             |             |  |  |
| Resync Periodic(sec)              | Set the timing                             |                     |             |             | Ilt is 3600 |  |  |
|                                   | seconds                                    |                     |             |             |             |  |  |
|                                   |                                            |                     |             |             |             |  |  |
| Resync Error Retry Delay(sec)     | If the last resynd                         | chronization i      | s a failu   | ure, after  | the         |  |  |

"Resync Error Retry Delay" time, ATA will retry the resynchronization, defaulting to 3600 seconds

| Forced Resync Delay(sec) | If the time to re-sync, but ATA is busy, in this case, ATA |
|--------------------------|------------------------------------------------------------|
|                          | will wait for some time, the longest is the "forced        |
|                          | resynchronization delay", the default is 14400s, after     |
|                          | time, ATA will be forced to re-sync                        |
| Resync After Upgrade     | After re-synchronization, whether to enable the            |
|                          | firmware update function, the default is enable            |
| Resync From SIP          | Whether to enable resynchronization from SIP               |
| Option 66                | It is only used in the company within the provisions of    |
|                          | the model. When using TFTP with option 66 to               |
|                          | implement the configuration, the user must enter the       |
|                          | correct profile name on the ATA web page. When             |
|                          | option 66 is disabled, this parameter does not work        |
| Option 67                | Whether to enable Option 67                                |
| Config File Name         | Configuration file name                                    |
| User Agent               |                                                            |
|                          | The URL of the configuration file                          |
| Profile Rule             |                                                            |
| Upgrade Enable           | Note that the specified file path is relative to the root  |
|                          | directory of the TFTP server                               |
| Upgrade Error Retry      | Turn on or off                                             |
| Delay(sec)               |                                                            |
| Upgrade Rule             | Set the upgrade error retry delay interval, the default    |
|                          | 3600 seconds                                               |

### TR069

| Status     | Network      | Wire      | eless    | SIP Account         | Phone        | Adm    | ninistration |      |       |           |
|------------|--------------|-----------|----------|---------------------|--------------|--------|--------------|------|-------|-----------|
| Managem    | ent Firn     | nware Upg | rade     | Scheduled Tasks     | Certifica    | tes    | Provision    | SNMP | TR069 | Diagnosis |
| TR069      | Configura    | ation     |          |                     |              |        |              |      |       |           |
| ACS        |              |           |          |                     |              |        |              |      |       |           |
| TR069 E    | nable        |           | Enable   | • •                 |              |        |              |      |       |           |
| CWMP       |              |           | Enable   | • •                 |              |        |              |      |       |           |
| ACS URL    |              |           | http://a | acs1.flyingvoice.ne | t:8080/tr069 |        |              |      |       |           |
| User Nar   | ne           |           | FLY641   | 6B000570            |              |        |              |      |       |           |
| Password   | đ            |           | •••••    |                     |              |        |              |      |       |           |
| Periodic   | Inform Enab  | le        | Enable T |                     |              |        |              |      |       |           |
| Periodic   | Inform Inter | val       | 1800     |                     |              |        |              |      |       |           |
| Connect Re | equest       |           |          |                     |              |        |              |      |       |           |
| User Nar   | ne           |           | IP6701   |                     |              |        |              |      |       |           |
| Password   | ł            |           | •••••    | •••                 |              |        |              |      |       |           |
|            |              |           |          |                     |              |        |              |      |       |           |
|            |              |           |          | Save & Apply        | Save Car     | ncel I | Reboot       |      |       |           |

| Parameters name             | Description                                                               |
|-----------------------------|---------------------------------------------------------------------------|
| TR069 Enable                | Whether TR069 is enabled                                                  |
| CWMP                        | Whether CWMP is enabled                                                   |
| ACS URL                     | TR069 the server's URL, the default for the Fahrenheit ACS server address |
| User Name                   | The user name for the TR069 server connection                             |
| Password                    | The password for the TR069 server connection                              |
| Periodic Inform<br>Enable   | Whether to enable periodic information                                    |
| Periodic Inform<br>Interval | TR069 The interval at which the server sends information                  |
| User Name                   | TR069 The user name of the server connected to the phone                  |
| Password                    | TR069 The password for the server to connect to the phone                 |

# **Customizing Your Phone**

You can make your phone more personalized by customizing various settings.

## **Changing the Administrator Password**

By default, you require an administrator password to access the **Advanced/Advanced Settings** menu. The default password is "admin". For security reasons, you should change the default password as soon as possible.

**Note:** If you do not change the default password, the phone displays a warning icon in the status bar.

#### Procedure

- 1. Navigate to Menu > Advanced > Change Password.
- 2. Select Menu Password Enter your old and new password information.
- 3. Select OK.

## **Changing the Backlight and Time**

You can change the brightness of the phone screen during phone activity and inactivity. The brightness automatically changes after the phone has been idle for a specified time.

You can change the screen backlight and time in the following settings:

**Backlight Time:** The delay time to change the brightness of the phone screen when the phone is inactive. Backlight time includes the following settings:

- Always On: Backlight is on permanently.
- **15s, 30s, 1min, 2min, 5min, 10min or 30min:** Backlight is changed when the phone is inactive after the designated time.

#### Procedure

- 1. Navigate to Menu > Basic > Display > Backlight Timer.
- 2. Select the desired time from the Backlight Timer field.
- 3. Select **Save**.

## **Changing the Language**

Your phone supports several languages that you can choose to use on the phone.

Contact your system administrator to find out exactly which languages are supported on your phone.

#### Procedure

- 1. Navigate to **Menu** > **Basic** > **Language**.
- 2. Select the desired language.
- 3. Select Save.

The phone language is changed to the selected one.

## Time & Date

You can set the time and date manually. The time and date formats are also variable.

#### Setting the Time and Date Manually

If your phone cannot obtain the time and date automatically, you can set it manually.

#### Procedure

- 1. Navigate to Menu > Basic > Time & Date > Manual Settings.
- 2. Select the Manual from the **General** field.
- 3. Edit the date and time.
- 4. Select OK.

The time and date set on the phone will be changed accordingly.

#### **Changing the Time and Date Format**

You can set the phone to display the time in 12-hour format or 24-hour format. You can also change the date format, including the options to display the day (D), month (M), and year (Y). **Note:** Your system administrator can customize the date format.

#### Procedure

- 1. Navigate to Menu > Basic> Time & Date > Time Format.
- 2. Select the desired time format.
- 3. Select OK.

## **Audio Settings**

You can change the basic audio settings on your phone.

### Adjusting the Volume

You can adjust the volume of the ringer, media, and the audio during a call.

#### Procedure

1. Press the **Volume** key to adjust the volume.

### **Setting the Ring Tone**

You can set distinctive ring tones for groups or contacts in your Local Directory so that you can identify the caller when your phone rings.

The ring tones are used according to this priority: Contact ring tone>Group ring tone>Account ring tone >Phone ring tone.

#### Setting a Ring Tone for the Phone

You can choose a ring tone for all incoming calls.

#### Procedure

1. Navigate to **Menu > Basic> Ring >Ring Type**.

- 2. Select the desired ring tone.
- 3. Select OK.

#### Setting a Ring Tone for a Group

You can select a unique ring tone for various groups in your Local Directory.

Note: You can only set a ring tone for a group that is added manually.

#### Procedure

- 1. Select **Dir** or navigate to **Menu > Directory> Local Contacts**.
- 2. Highlight the desired group.
- 3. Select **Option > Detail**.
- 4. Select the desired ring tone from the **Ring Type** field.

If a specific ring tone is selected, this group uses the ring tone according to the priority: Contact ring tone>Group ring tone.

5. Select Save.

Setting a Ring Tone for a Contact.

You can select a unique ring tone for various contacts in your Local Directory. This helps you quickly identify callers according to the ring tones.

#### Procedure

- 1. Select **Dir** or navigate to **Menu > Directory> Local Contacts**.
- 2. Select the desired contact group or All Contacts.
- 3. Highlight the desired contact, and select **Option > Detail**.
- 4. Select the desired ring tone from the **Ring Type** field.
- 5. Select Save.

### **Wireless Network**

You can connect the phones to a wireless network if Wi-Fi is available within the area. For more information, contact your system administrator.

### Activating the Wi-Fi Mode

You can activate the Wi-Fi mode to connect your phone to an available wireless network.

#### Procedure

- 1. Navigate to Menu > Basic > Wi-Fi.
- 2. Select **On** from the **Wi-Fi** field.
- 3. Select OK.

The phone scans the available wireless networks in your area.

### **Connecting to the Wireless Network**

After you have activated the Wi-Fi mode, you can connect the phone to the wireless network.

#### Connecting to an Available Wireless Network Manually

When you enable the Wi-Fi mode, the phone automatically connects to the saved wireless network, you can also connect it manually.

#### **Before You Begin**

Get the password of the wireless network from your system administrator. Make sure that the Wi-Fi mode is activated.

#### Procedure

- 1. Navigate to **Menu** > **Basic** > **Wi-Fi**.
- 2. Highlight the Available Network(s) and select Enter.
- (X represents the number of available networks)
- 3. Optional: To research the available network, select Scan.
- 4. Highlight the desired wireless network and select Connect.
- 5. If the network is secure, enter its password.
- 6. Select OK.

### **Viewing the Wireless Network Information**

You can view the wireless network information (for example, Profile Name, SSID or Signal Strength) when the Wi-Fi mode is activated.

#### Procedure

#### 1. Navigate to Menu > Basic > Wi-Fi > Available Network(s)

(X represents the number of available networks).

2. Select **Detail** to view the detailed wireless network information.

If the phone is connected to a wireless network successfully, you can also navigate to **Menu** > **Basic**> **Wi-Fi** > **Wi-Fi** Status to view the connected wireless network information.

### **Disconnecting the Wireless Network Connection**

When you no longer want to connect to the current wireless network, you can disconnect it. **Procedure** 

- 1. Navigate to Menu > Basic > Wi-Fi.
- 2. Select Available Network(s).
- 3. Highlight the connected wireless network, and select **Discon**.

Tip: You can also disconnect the wireless network when deactivating the Wi-Fi mode.

### **Deactivating the Wi-Fi Mode**

You should deactivate the Wi-Fi mode when you need to connect your phone to the wired network.

#### Procedure

- 1. Navigate to Menu > Basic > Wi-Fi.
- 2. Select **Off** from the **Wi-Fi** field.
- 3. Select **OK**.

# **Maintaining Your Phone**

When your phone is unable to operate properly, you need to investigate or troubleshoot issues along with other tasks your system administrator may ask you to perform.

## **Rebooting Your Phone**

The improper operation may cause malfunction. If the malfunction occurs, your system administrator may ask you to reboot your phone.

Procedure

1. Navigate to Menu > Basic > Reboot.

The phone prompts you whether to reboot the phone.

2. Select **OK**.

**Tip:** You can also long press the Cancel key on the keypad when the phone is idle to reboot the phone.

## **Resetting to Factory Settings**

When some issues occur on your phone and you have tried all troubleshooting suggestions but still do not solve the problem, you can reset your phone to factory configurations.

This operation will delete all your personal configuration settings, and reset all settings to the factory defaults. Check with your system administrator if the personalized settings are kept before resetting your phone to factory settings.

#### Procedure

1. Navigate to Menu > Advanced (default password: admin) > Reset to Factory Settings.

2. Select **Reset to Factory Settings** > **Reset**.

The phone prompts you whether to reset the setting.

3. Select **OK**.

The phone begins resetting.

**Note:** Reset of your phone may take a few minutes. Do not power off until the phone has started up successfully.